# データ引継を利用する

### ■ データ引継時のご注意

#### 取り込み時のご注意

内部ストレージの空き容量が少なくなっているときは、読み込み できません。また、電池残量が不足しているときは、操作が中止 されます。電池残量が十分あるときに操作することをおすすめし ます。

#### 保存時のご注意

内部ストレージの空き容量が11MB未満のときは、保存できませ ん。また、電池残量が不足しているときは、操作が中止されま す。電池残量が十分あるときに操作することをおすすめします。

#### SDカードからデータを取り込む

ほかの機器や本機でSDカードに保存したデータ(電話帳、メール、 スケジュール、メモ帳、ユーザー辞書/学習辞書)を、本機に取り 込むことができます。

- ・あらかじめバックアップデータを保存したSDカードを取り付けて ください。
- ・保存した相手機器によっては、本機で電話帳データを正しく取り 込めないことがあります。

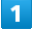

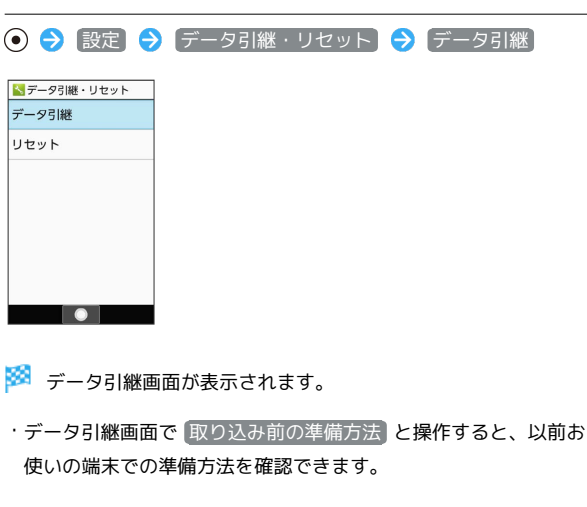

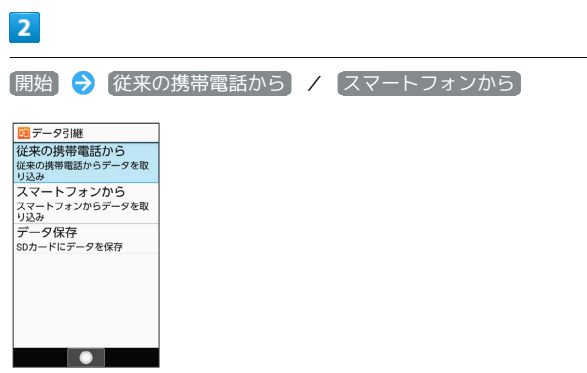

# $\overline{\mathbf{3}}$ **SDカード → ●** (開始) BBDカードから引継 SDカードに保存されたデ<br>ータが見つかりました - 『 - 最新2019年4月13日<br>東語56 最新2019年4月13日<br>メール 最新2019年4月13日<br>スケジュール最新2019年4月13日<br>エーザー辞書 最新2019年4月13日<br>ユーザー辞書 最新2019年4月13日 開始  $\overline{4}$ 取り込む項目を選択 ● ⊙ ( √ 表示) ● 取り込むファイル を選択 → ⊙ → ◎ (追加登録) 自取り込み ■ 電話帳<br>■ 19041300.vcf □ 受信メール □ 送信メール □ 未送信メール コ スケジュール □ メモ帳 □ <del>テモム</del><br>- ユーザー辞書/学習辞<br>□ 書  $5<sub>5</sub>$ はい ※ 取り込みが開始されます。 ・確認画面が表示されたときは、画面に従って操作してください。  $6\overline{6}$  $\odot$

※ 取り込みが完了します。

### ■■ ユーザー辞書/学習辞書の取り込み時のご 注意

ユーザー辞書/学習辞書(SH文字入力)を取り込む場合、内部 ストレージに保存されているユーザー辞書/学習辞書(SH文字 入力)のデータが削除されますのでご注意ください。

### 赤外線で取り込む

本機と送信側の機器を近づけ、お互いの赤外線ポートがまっすぐに 向き合うようにしてください。

・受信するデータの種類によっては、操作が異なることがありま す。

#### $\overline{1}$

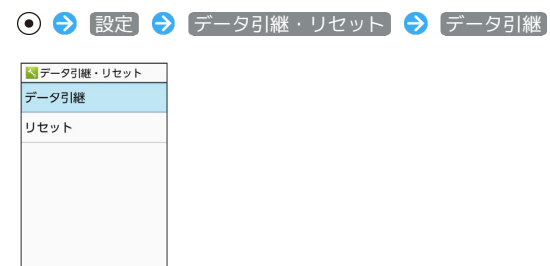

- ※2 データ引継画面が表示されます。
- ・データ引継画面で 取り込み前の準備方法 と操作すると、以前お 使いの端末での準備方法を確認できます。

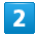

[開始] → 従来の携帯電話から

|<mark>国</mark> データ引継<br>|従来の携帯電話から<br>|従来の携帯電話からデータを取<br>|り込み リ込み<br>スマートフォンから<br>スマートフォンからデータを取り込み<br>リ込み<br>データ保存<br>SDカードにデータを保存  $\blacksquare$ 

 $\bullet$ 

# $\overline{\mathbf{3}}$

(赤外線 → ⊙ (開始)

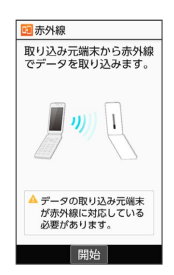

認証コードを入力 → (●) (確定) → 本機と送信側の機器の赤 外線ポートを合わせる → OK

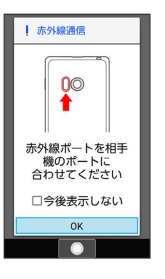

 $\overline{4}$ 

※3 赤外線受信待機中画面が表示されます。

・認証コードは、正しい通信相手かどうかをお互いに確認するため の暗証番号です。送信側/受信側で同じ数字(4桁)を入力します (特に決まった数字はなく、その通信限りのものです)。

#### $5<sub>5</sub>$

相手機器で認証コードの入力、データ送信の操作を実行

#### $6$

操作用暗証番号を入力● ●

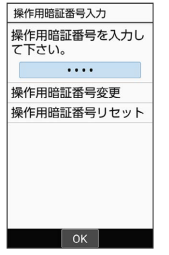

・操作用暗証番号を登録していないときは、画面に従って操作して ください。

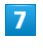

追加登録

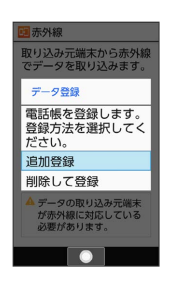

※ データが登録されます。

・本機のデータを削除して登録するときは、 削除して登録 と操作 します。このときは、画面に従って操作してください。 ・確認画面が表示されたときは、画面に従って操作してください。

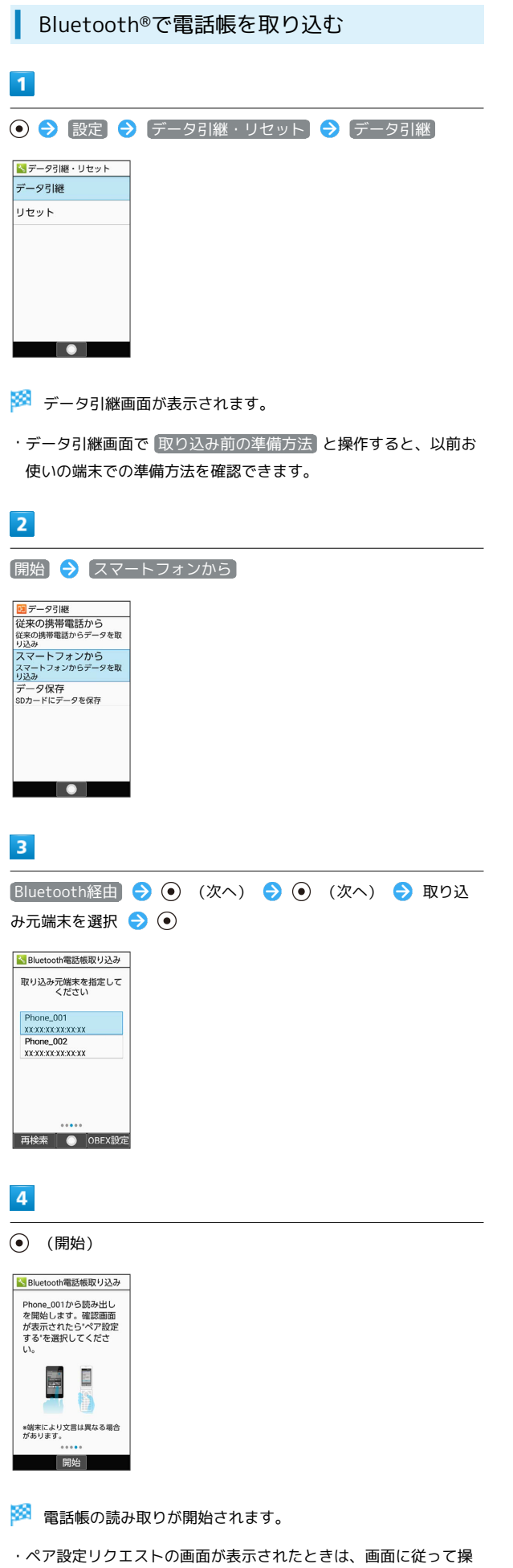

作してください。

 $5<sub>5</sub>$ (次へ) S Bluetooth電話帳取り込み -<br>3件の読み出しが完了し<br>ました。 次へを押して登録方法を<br>選択してください。

 $\begin{bmatrix} x \wedge \\ x \end{bmatrix}$ 

# $6\overline{6}$

÷

追加登録

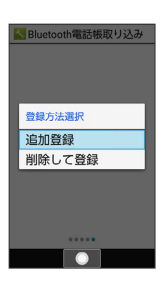

※ データが登録されます。

・本機のデータを削除して登録するときは、 <mark>側除して登録)</mark> と操作 します。このときは、画面に従って操作してください。 ・確認画面が表示されたときは、画面に従って操作してください。

# SDカードにデータを保存する

本機の電話帳、メール、スケジュール、メモ帳、ユーザー辞書/学 習辞書のデータをSDカードに保存することができます。

・あらかじめSDカードを取り付けておいてください。詳しくは、 「SDカードを取り付ける」を参照してください。

# $\overline{1}$

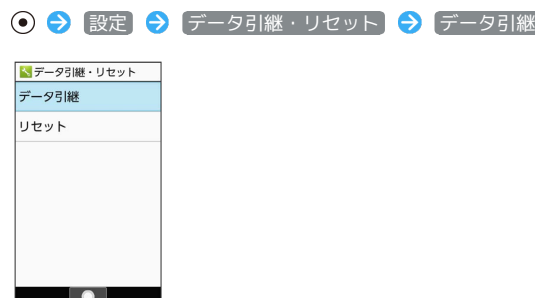

※3 データ引継画面が表示されます。

・データ引継画面で 取り込み前の準備方法 と操作すると、以前お 使いの端末での準備方法を確認できます。

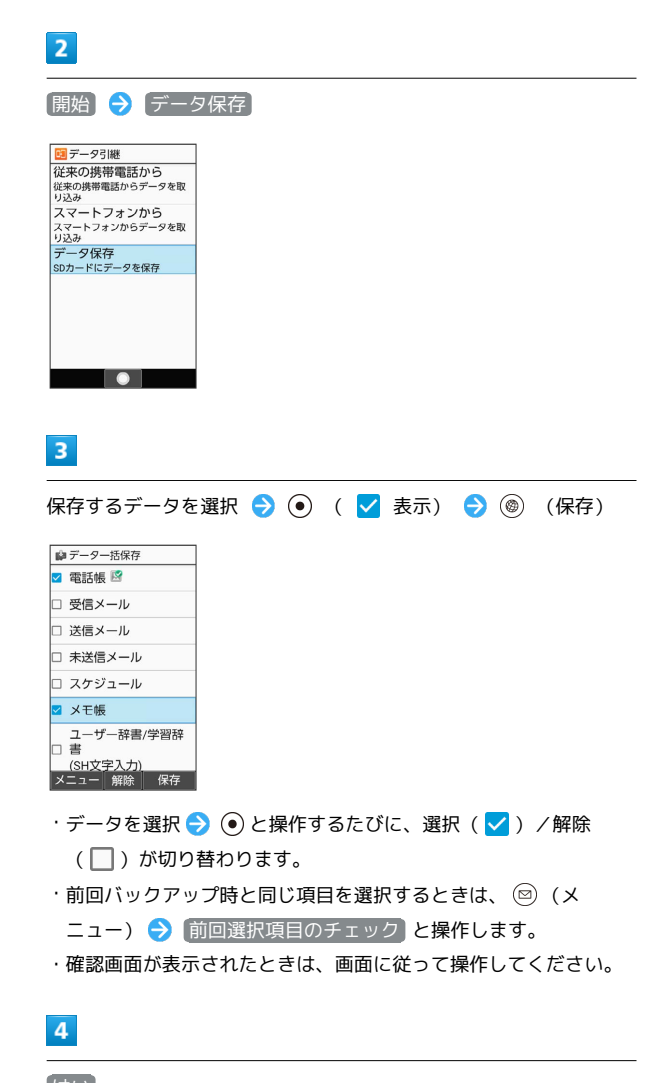

はい

※ 保存が開始されます。

 $\overline{\phantom{a}}$ 

 $\odot$ 

※ 保存が完了します。